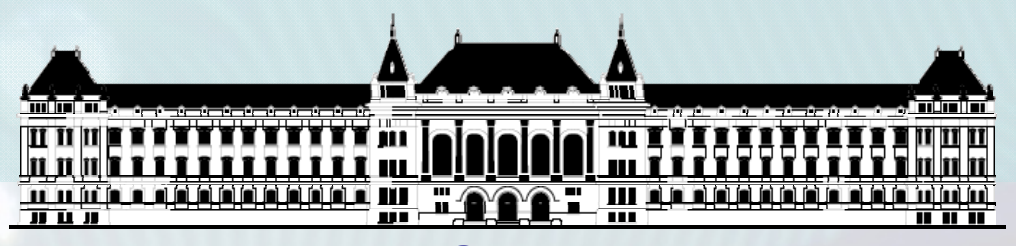

**BUDAPESTI MŰSZAKI ÉSGAZDASÁGTUDOMÁNYI EGYETEMVILLAMOSMÉRNÖKI ÉS INFORMATIKAI KAR MÉRÉSTECHNIKA ÉS INFORMÁCIÓS RENDSZEREK TANSZÉK**

# **Rendszerarchitektúrák labor Xilinx EDK**

#### **Raikovich Tamás**

**BME MIT**

**BME-MIT**

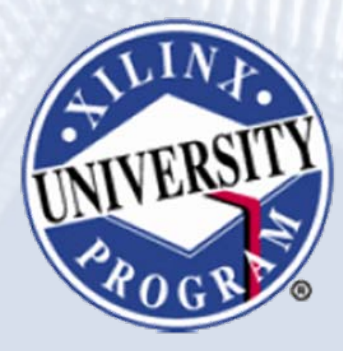

**FPGA labor**

# Labor tematika (Xilinx EDK)

- **1. labor:**
	- A Xilinx EDK fejlesztői környezet ismertetése
- **2. labor:**
	- Egyszerű processzoros rendszer összeállítása
	- Egyszerű szoftver alkalmazások készítése
- **3. labor:**
	- Saját periféria illesztése
	- Megszakításkezelés
	- Egyidejű HW/SW fejlesztés (debugger, ChipScope)

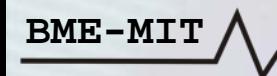

# Témakörök

- **Beágyazott rendszerek**
- **MicroBlaze processzor**
- *EDK alapok*
- **Gyári és saját IP‐k hozzáadása**
- **Szoftverfejlesztés**
- **HW és SW együttes fejlesztése**

**Mi is az Embedded Development Kit (EDK)?**

- **Az EDK <sup>a</sup> Xilinx fejlesztői környezete az FPGA alapú beágyazott rendszerekhez**
- **Tartalmaz minden eszközt, dokumentációt és IP‐t, amely szükséges <sup>a</sup> PowerPC és <sup>a</sup> MicroBlaze processzort használó rendszerek létrehozásához**
- **Lehetővé teszi <sup>a</sup> beágyazott rendszerek hardver és szoftver komponenseinek integrálását**

#### **A fejlesztési folyamat áttekintése:**

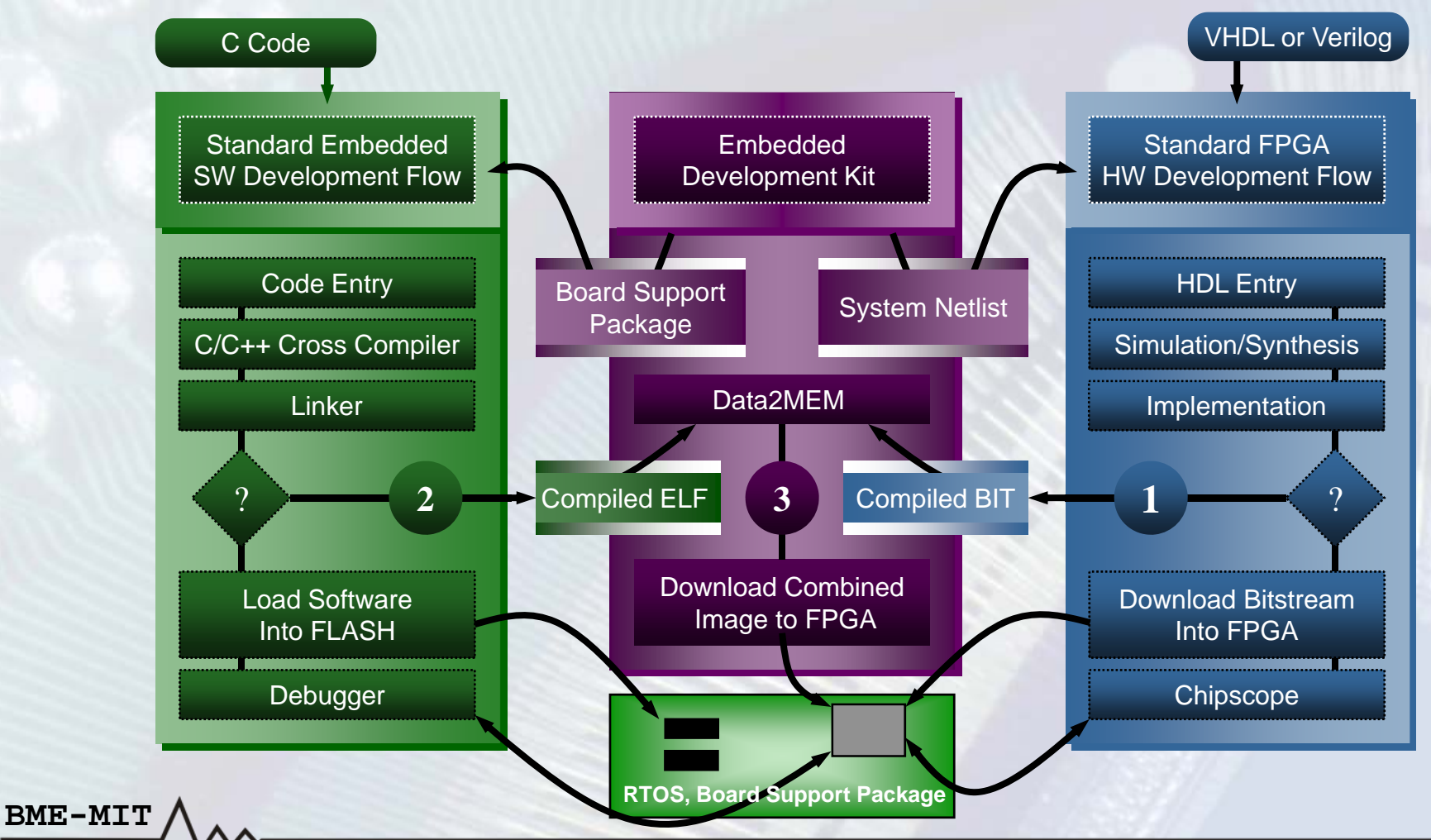

### **Beágyazott hardver fejlesztés:**

- **A** *Base System Builder Wizard* **segítségével gyorsan létrehozható <sup>a</sup> hardver rendszer egy adott eszközre**
- **A hardver rendszer kibővítése**

- Gyári perifériák hozzáadása az *IP katalógusból*
- Saját periféria: *Create/Import Pheripherals Wizard*
- ChipScope beillesztése: *Debug Configuration Wizard*
- **HDL huzalozási lista generálása:** *PlatGen*
- **HDL szimuláció valamilyen szimulátor használatával**
	- Szimulációs modellek generálása: *SimGen*

### **Beágyazott szoftver fejlesztés:**

- **Eszközmeghajtók és könyvtárak generálása:** *LibGen*
- **Szoftverfejlesztés:** *Xilinx Platform Studio (XPS)* **vagy** *Software Development Kit (SDK)*
	- Program lefordítása: *GNU C/C++ fordító (gcc)*
	- Kapcsolódás <sup>a</sup> célrendszerhez: *Xilinx Microprocessor Debug (XMD)*
	- Debugger: *GNU debugger (gdb)*

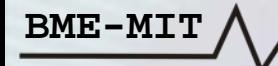

### **Hardver és szoftver integrálás:**

- **A bitfolyam létrehozása és az FPGA konfigurálása**
	- A *BitInit* frissíti <sup>a</sup> belső Blokk‐RAM‐ok tartalmát <sup>a</sup> futtatható kóddal
- **Külső FLASH memória konfigurálása**
	- Írás külső FLASH memóriába: *Flash Writer*
	- – Compact FLASH konfigurációs fájl létrehozása: *System ACE File generator (GenACE)*

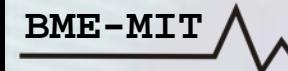

- **Szoftver könyvtárak**
	- *lwIP Library*: hálózati könyvtár
	- *LibXil MFS*: memória fájlrendszer
	- *LibXil FATfs*: FAT fájlrendszer
	- *LibXil Flash*: FLASH memória támogatás
	- Standard C könyvtárak (libc, libm)
- **Operációs rendszer Board Support Package‐k (BSP)**
	- Önálló operációs rendszer (Standalone OS)
	- –Xilinx MicroKernel (XMK)
	- Linux: nem része az EDK‐nak, külön kell telepíteni

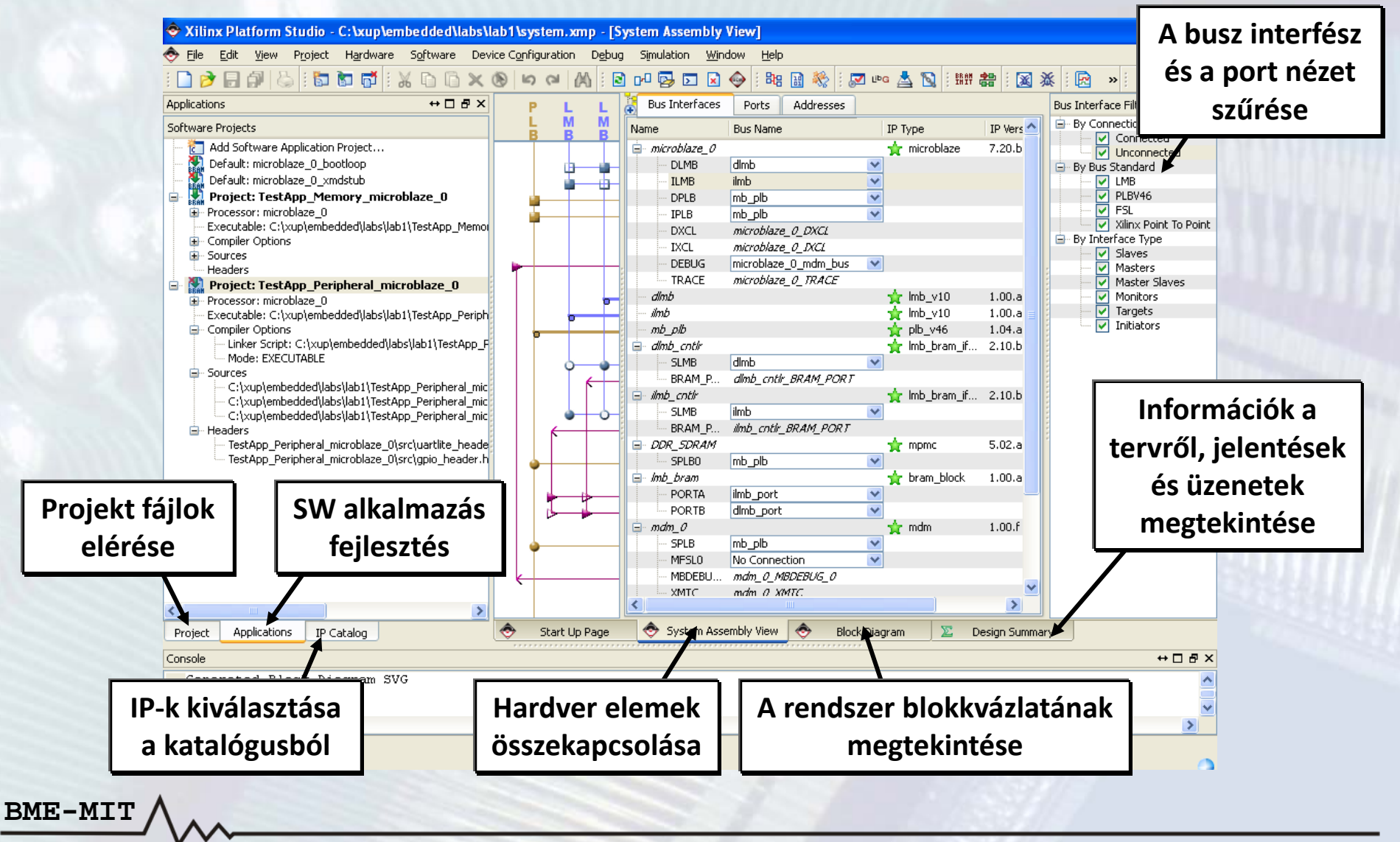

•**Projekt menedzsment**

- Microprocessor Hardware Specification (MHS) fájl létrehozása
- Microprocessor Software Specification (MSS) fájl létrehozása
- Xilinx Microprocessor Project (XMP) fájl
- **Platform menedzsment**

- –A fejlesztési folyamat eszközeinek beállítása
- Szoftver platform beállítások
- –A fejlesztési folyamat eszközeinek meghívása
- Hibakeresés és szimuláció
- **Szoftver alkalmazás menedzsment**

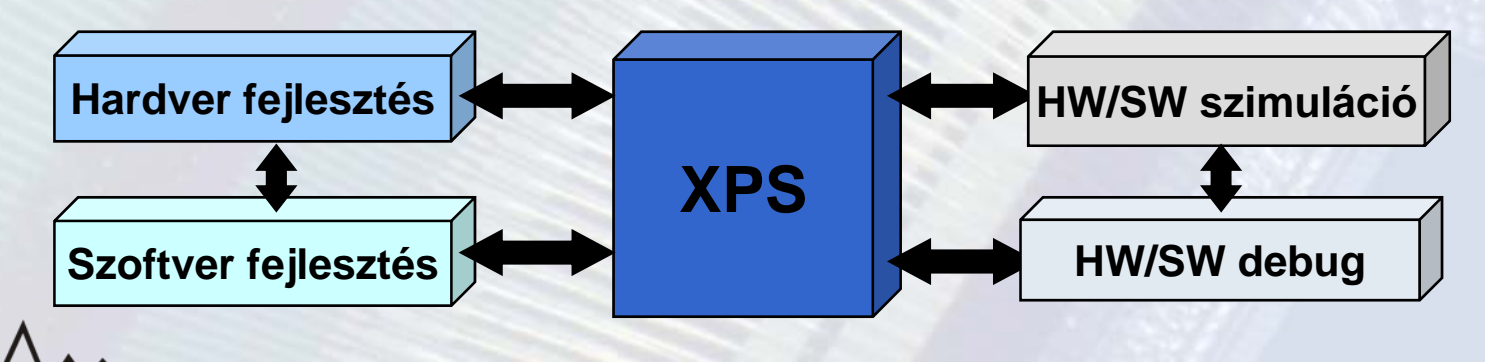

### **Projekt létrehozása/megnyitása:**

- $\bullet$  **Új projekt létrehozása**
	- *File → New Project vagy a D* gomb a toolbar-on
		- •Base System Builder Wizard
		- •Blank XPS Project (üres projekt)
- **Meglévő projekt megnyitása**
	- *File → Open Project* vagy <sup>a</sup> gomb <sup>a</sup> toolbar‐on
		- Az XMP fájl kiválasztása
	- File → New Project vagy a <mark>审</mark> gomb a toolbar-on
		- Open <sup>a</sup> Recent Project, majd az XMP fájl kiválasztása
- **A projekt információk az XMP fájlba mentődnek el**

**A** *Base System Builder Wizard* **segítségével gyorsan létre lehet hozni egy <sup>m</sup>űködőképes rendszert egy adott FPGA kártyára:**

- **1. A cél FPGA kártya kiválasztása**
- **2.A processzoros rendszer kiválasztása**
- **3.A processzor(ok) konfigurálása**
- **4.A perifériák kiválasztása és konfigurálása**
- **5. A cache konfigurálása**
- **6. A szoftver alkalmazások konfigurálása**
- **7. A rendszer létrehozása**

### **1. A cél FPGA kártya kiválasztása**

- Gyári
- Egyedi

**BME-MIT**

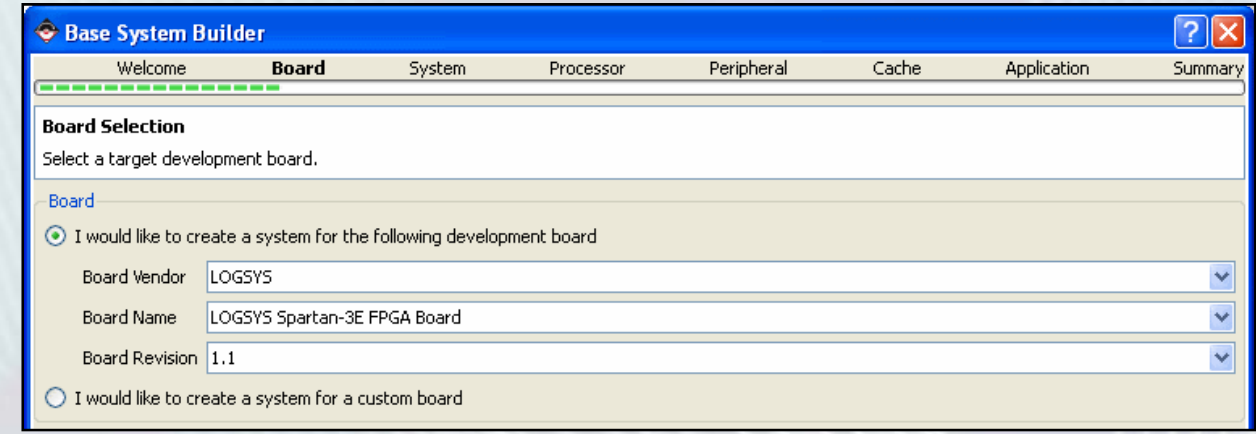

#### **2. A processzoros rendszer kiválasztása**

- Egy processzor
- Két processzor

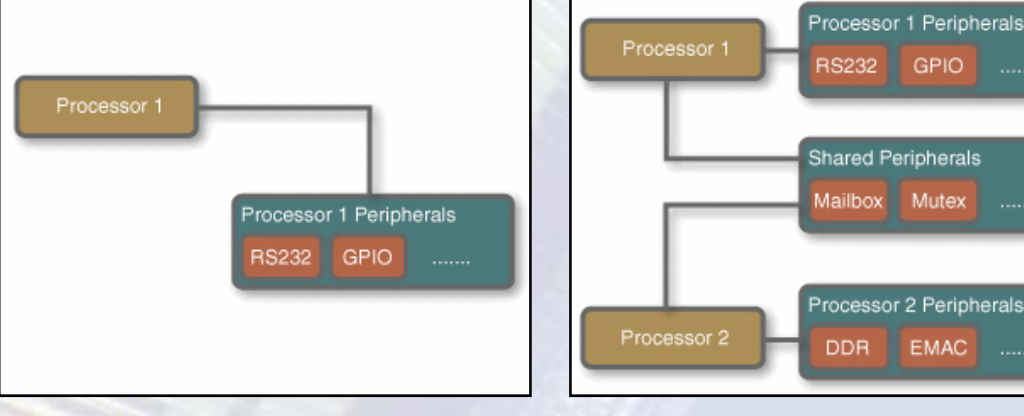

GPIO

#### **3. A processzor(ok) konfigurálása**

- –Processzor típusa: MicroBlaze, PowerPC
- –– Referencia órajel és rendszer órajel frekvencia
- Az LMB buszra csatlakozó Blokk‐RAM mérete
- FPU engedélyezése

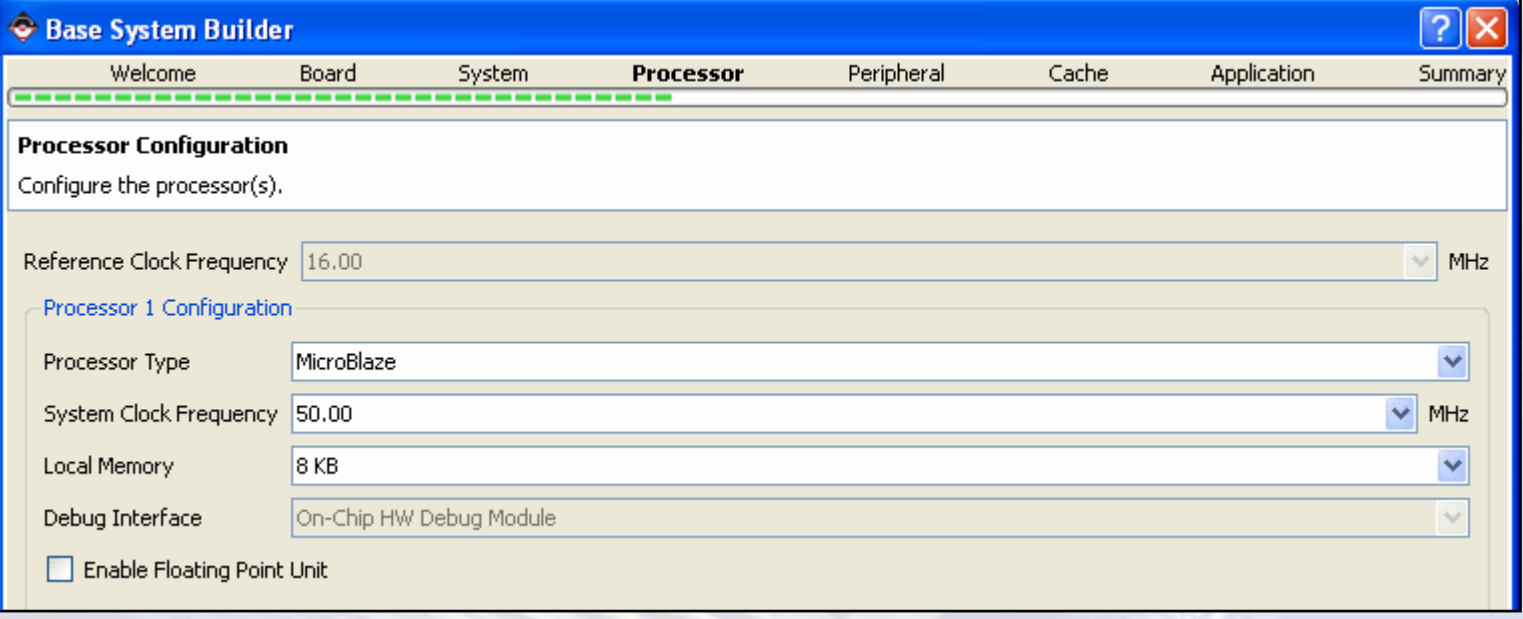

### **4. A perifériák kiválasztása és konfigurálása**

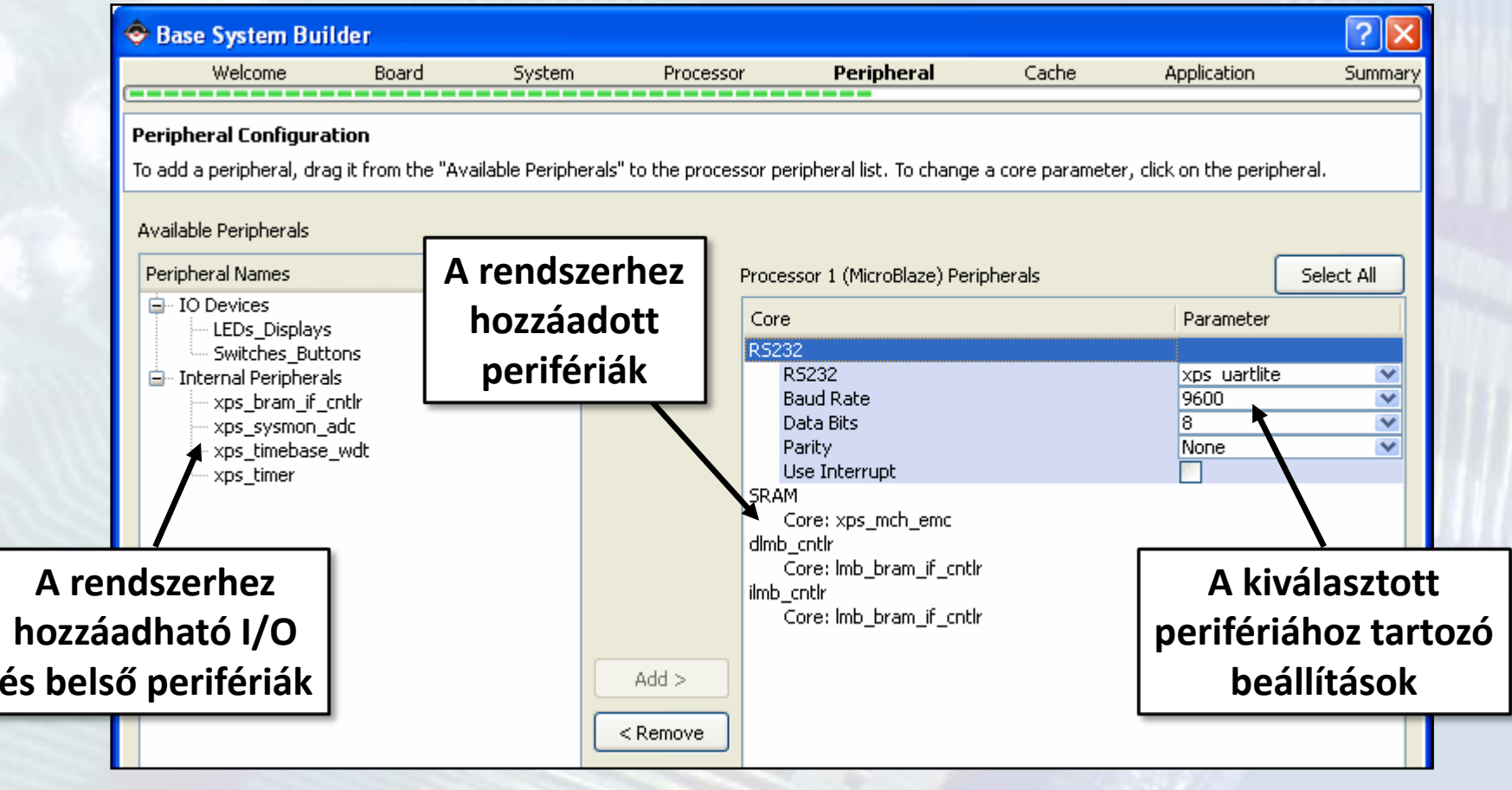

Base System Builder

#### **5. A cache konfigurálása**

- Utasítás cache
	- • $M$ éret  $\rightarrow$  LUT/BRAM
	- $\bullet$ Gyorsítótárazott mem.
- Adat cache méret
	- Méret → LUT/BRAM
	- $\bullet$ Gyorsítótárazott mem.

#### **6. A szoftver alkalmazások konfigurálása**

–- Standard I/O

•

**BME-MIT**

- Boot memória:
	- •Blokk‐RAM
	- •FLASH memória
- Teszt alkalmazások
	- •Utasítás memória
	- • Adat memória
		- Megszakítás vektorok

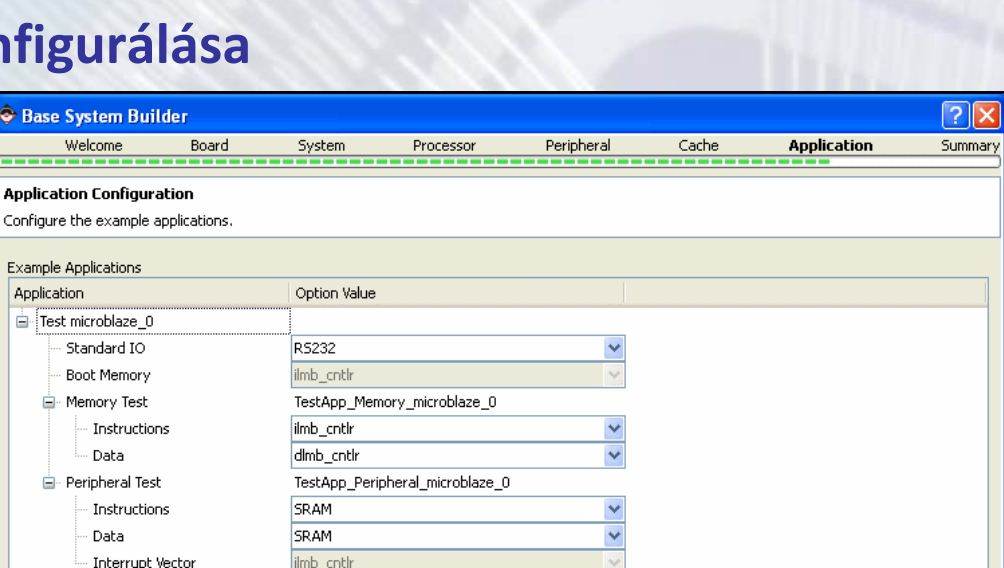

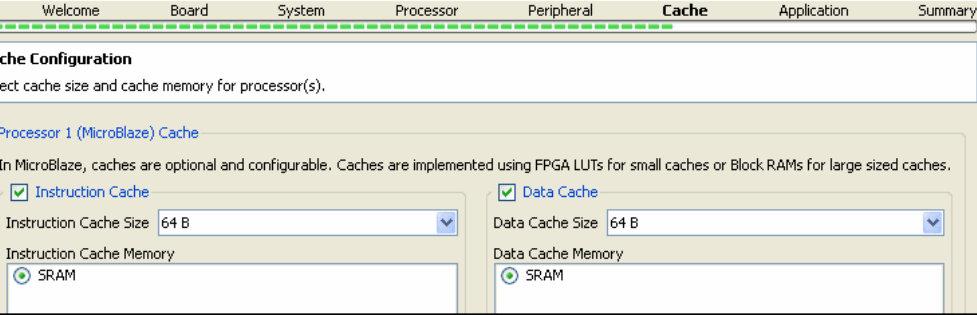

 $\sqrt{2}$ 

#### **7. A rendszer létrehozása**

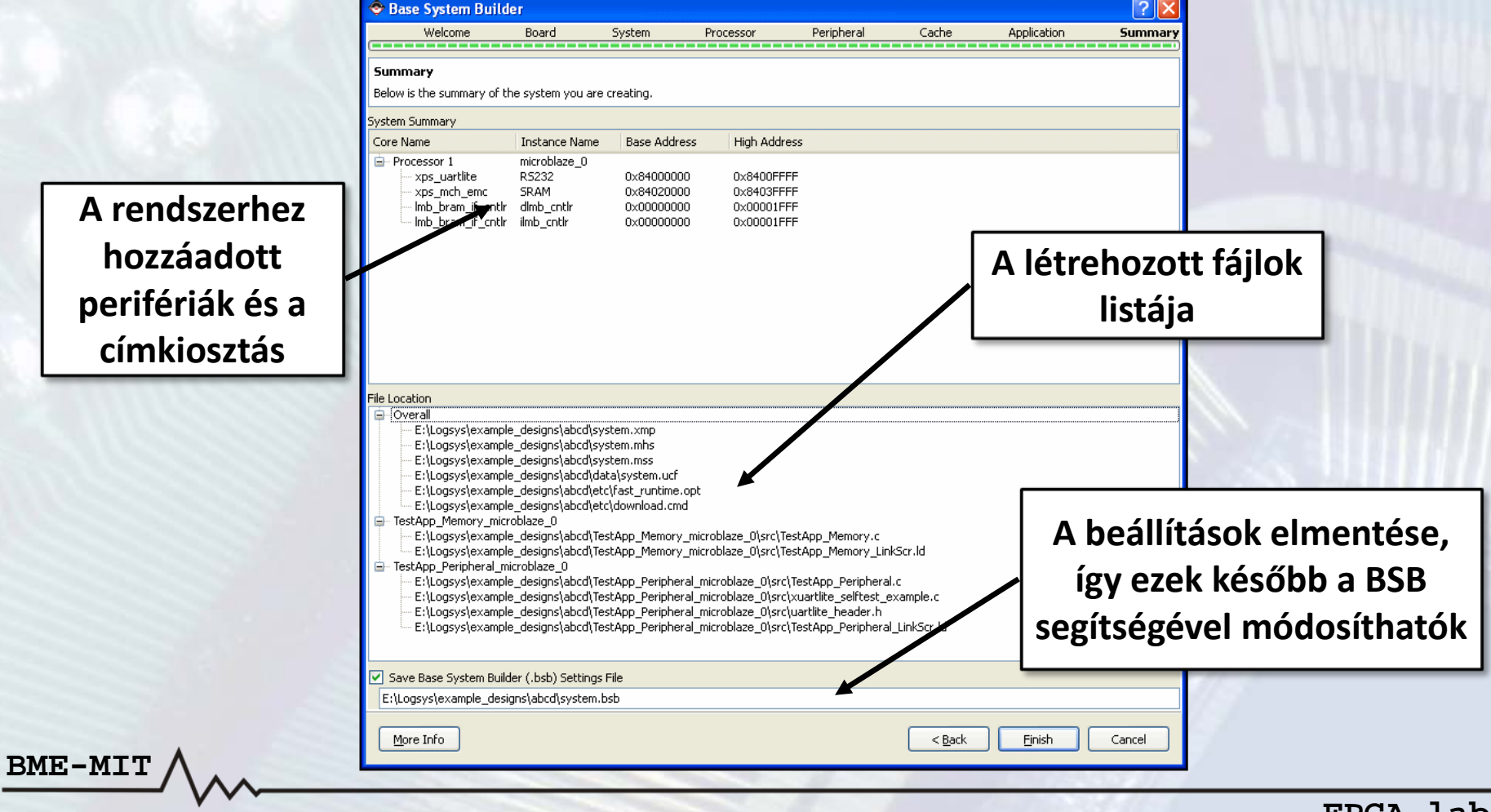

#### **A létrejött rendszer: busz interfészek**

- •*System Assembly* **nézet →** *Bus Interfaces* **fül**
- •**Itt módosíthatók <sup>a</sup> busz interfész összeköttetések**

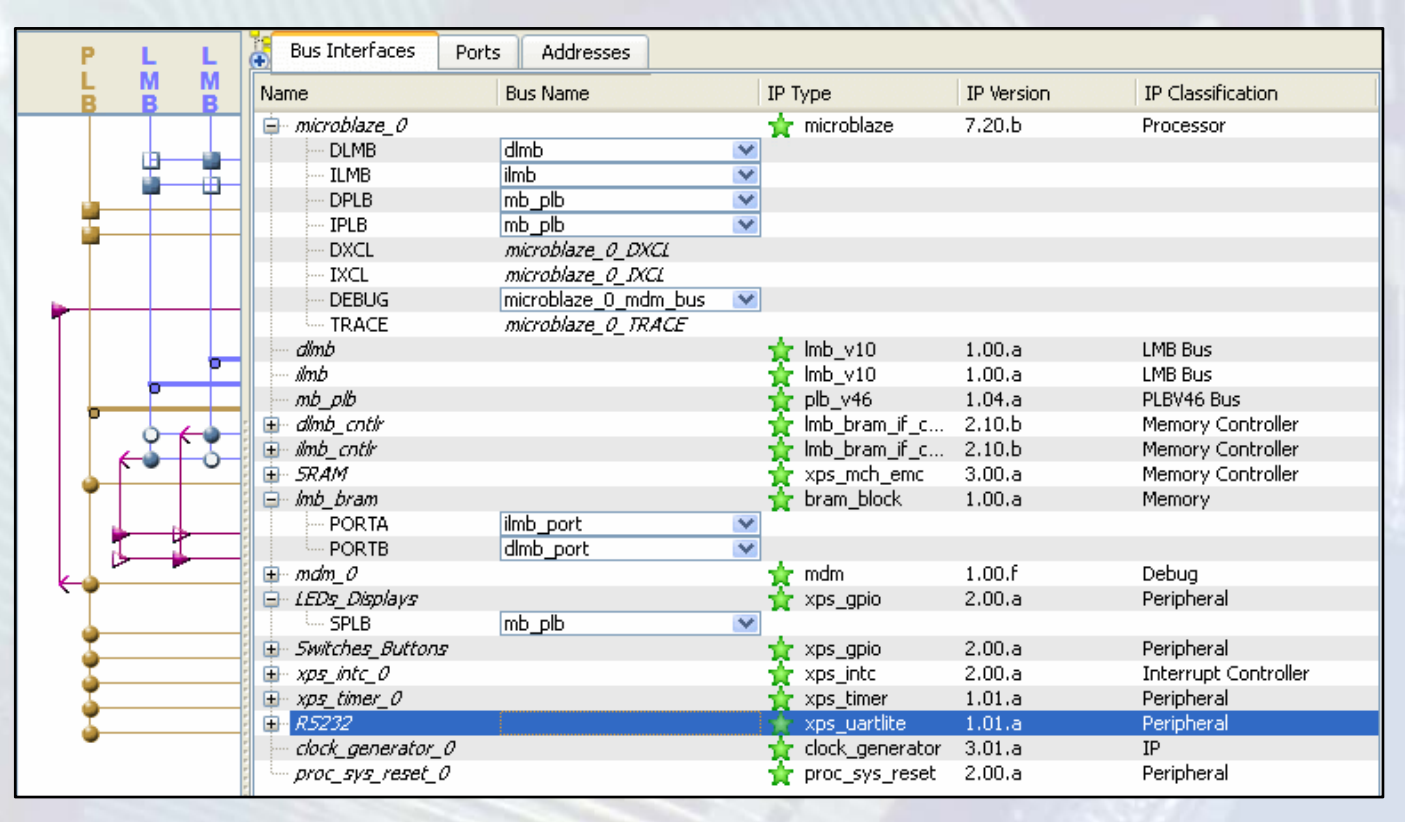

#### **A létrejött rendszer: portok**

- •*System Assembly* **nézet →** *Ports* **fül**
- •**Port összeköttetések módosítása, portok hozzáadása és törlése**

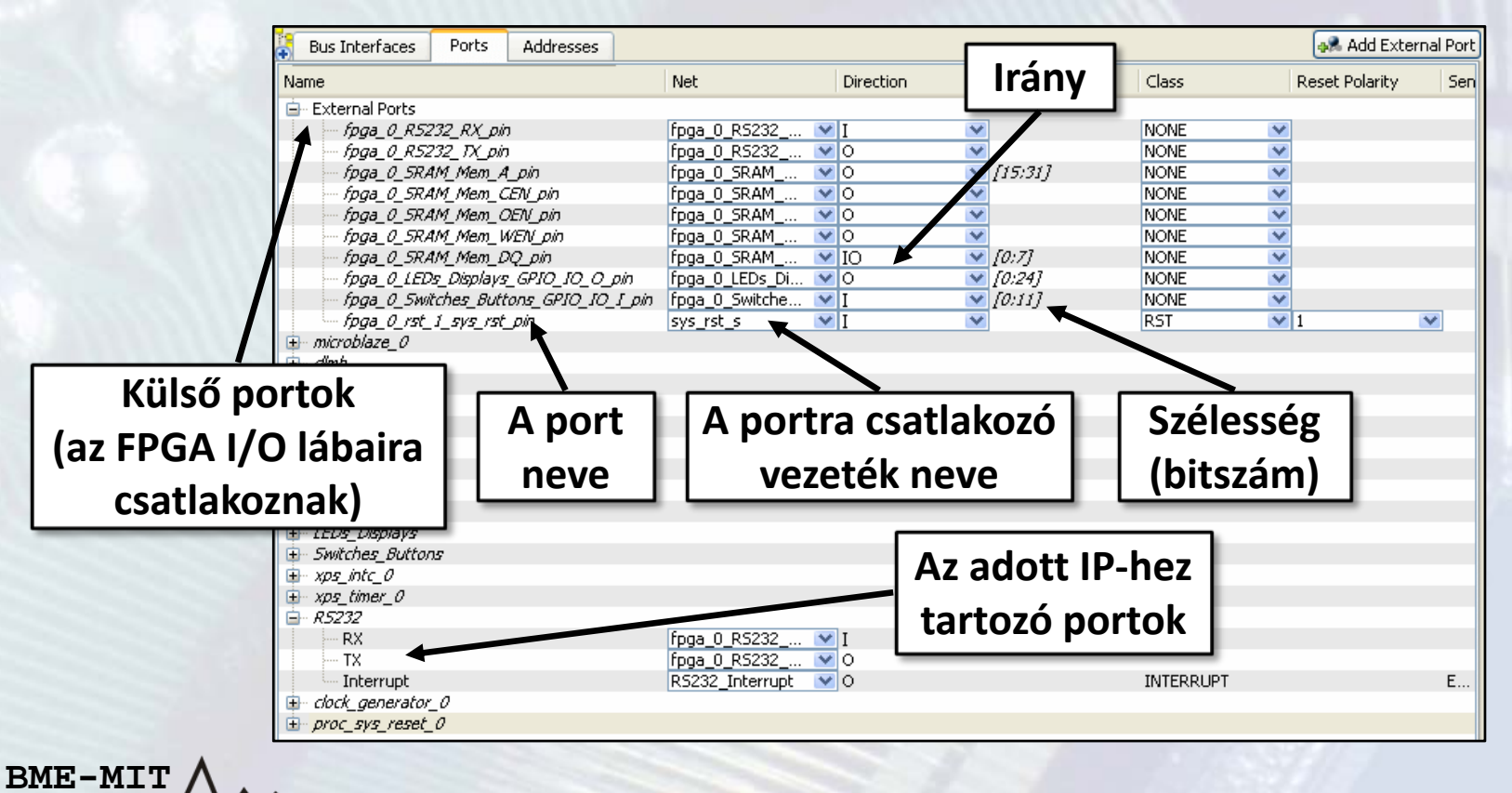

### **A létrejött rendszer: címek**

- $\bullet$ *System Assembly* **nézet →** *Addresses* **fül**
- $\bullet$ **Címtartomány hozzárendelése <sup>a</sup> perifériákhoz**
- $\bullet$ **A címek újragenerálása:** *Generate Addresses* **gomb**

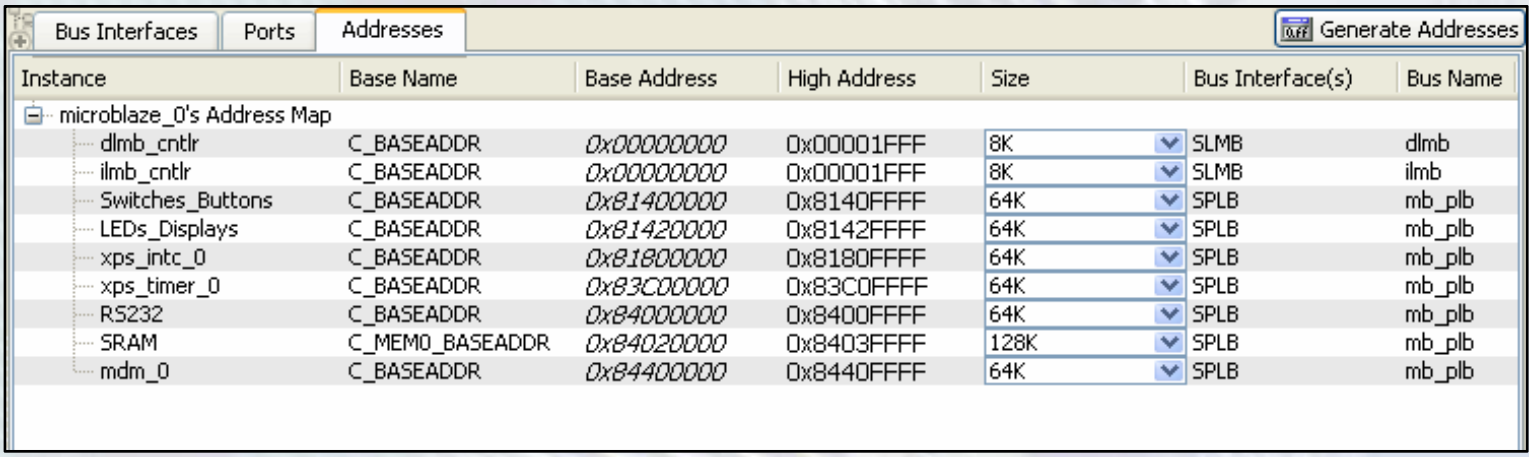

#### **XPS projekt struktúra**

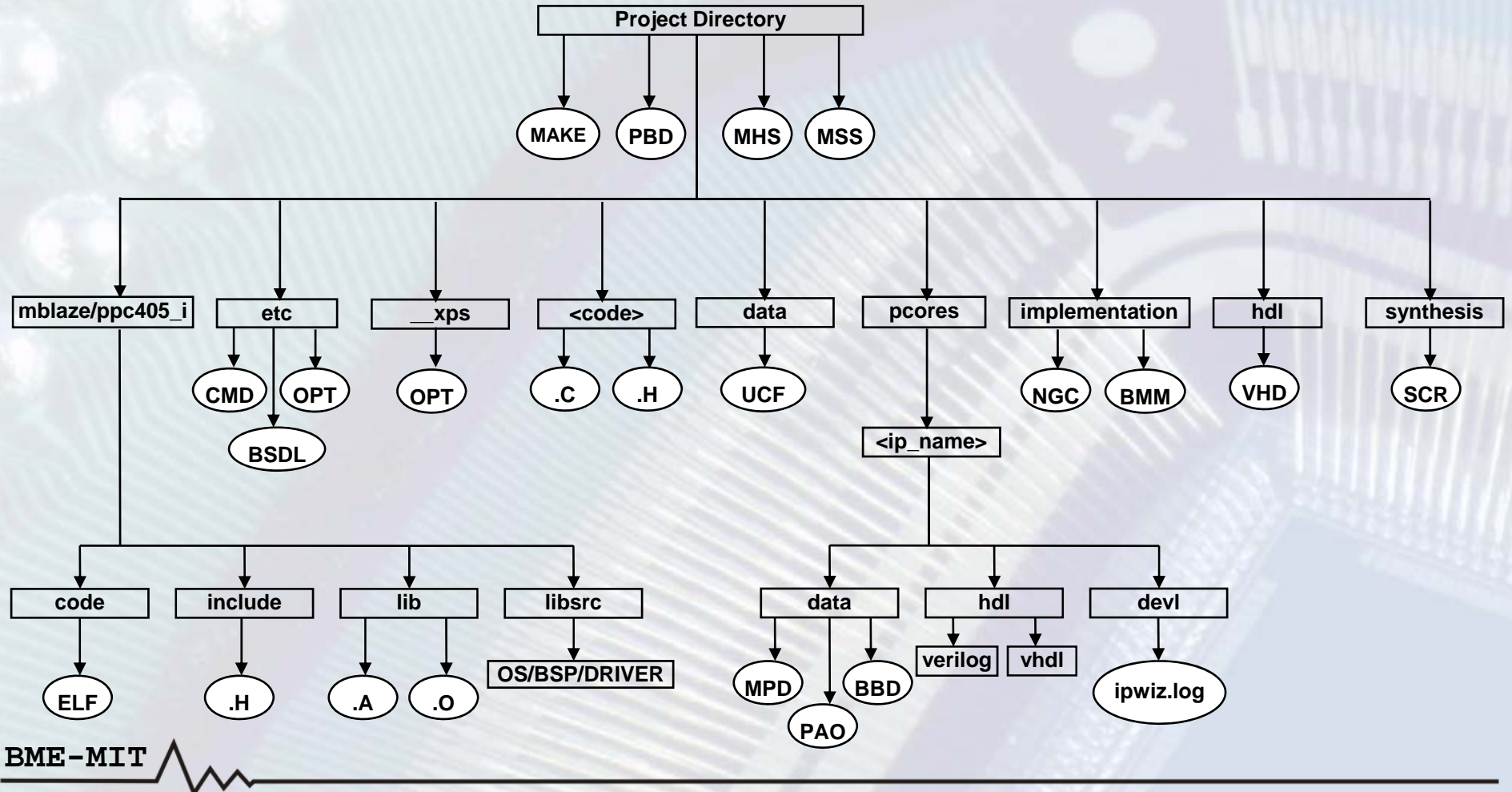

**FPGA labor**

### **Projekt fájlok és beállítások**

- $\bullet$ **Bal oldalon <sup>a</sup>** *Project* **fül**
- **Project Files**
	- A rendszert leíró fájlok
	- Beállításokat tároló fájlok
- **Project Options**
	- A projekt beállításainak módosítása
- **Design Summary**

- Összegzés <sup>a</sup> rendszerről
- Az egyes fázisokhoz tartozó jelentések és üzenetek megtekintése

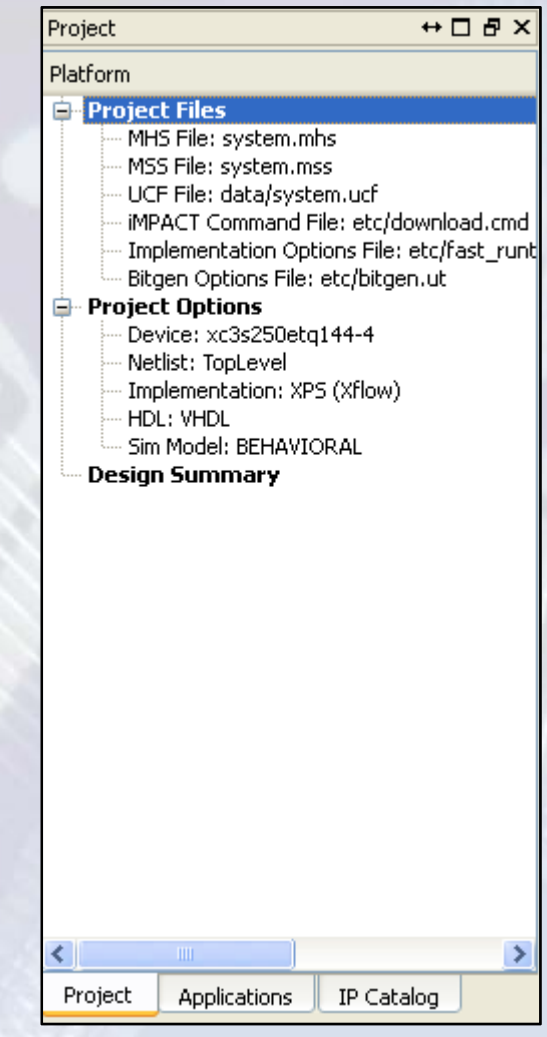

### **Microprocessor Hardware Specification (MHS) fájl:**

- **A hardver terv struktúráját írja le**
	- Külső portok
	- – Rendszert felépítő modulok
		- •Modul paraméterek
		- $\bullet$ Modul busz interfészek és ezek kapcsolódása
		- •Modul portok és ezek kapcsolódása
- **Nem kell manuálisan módosítani, az XPS frissíti, ha <sup>a</sup> hardver tervben változások történtek**

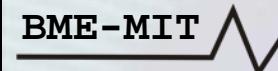

#### **Microprocessor Hardware Specification (MHS) fájl:**

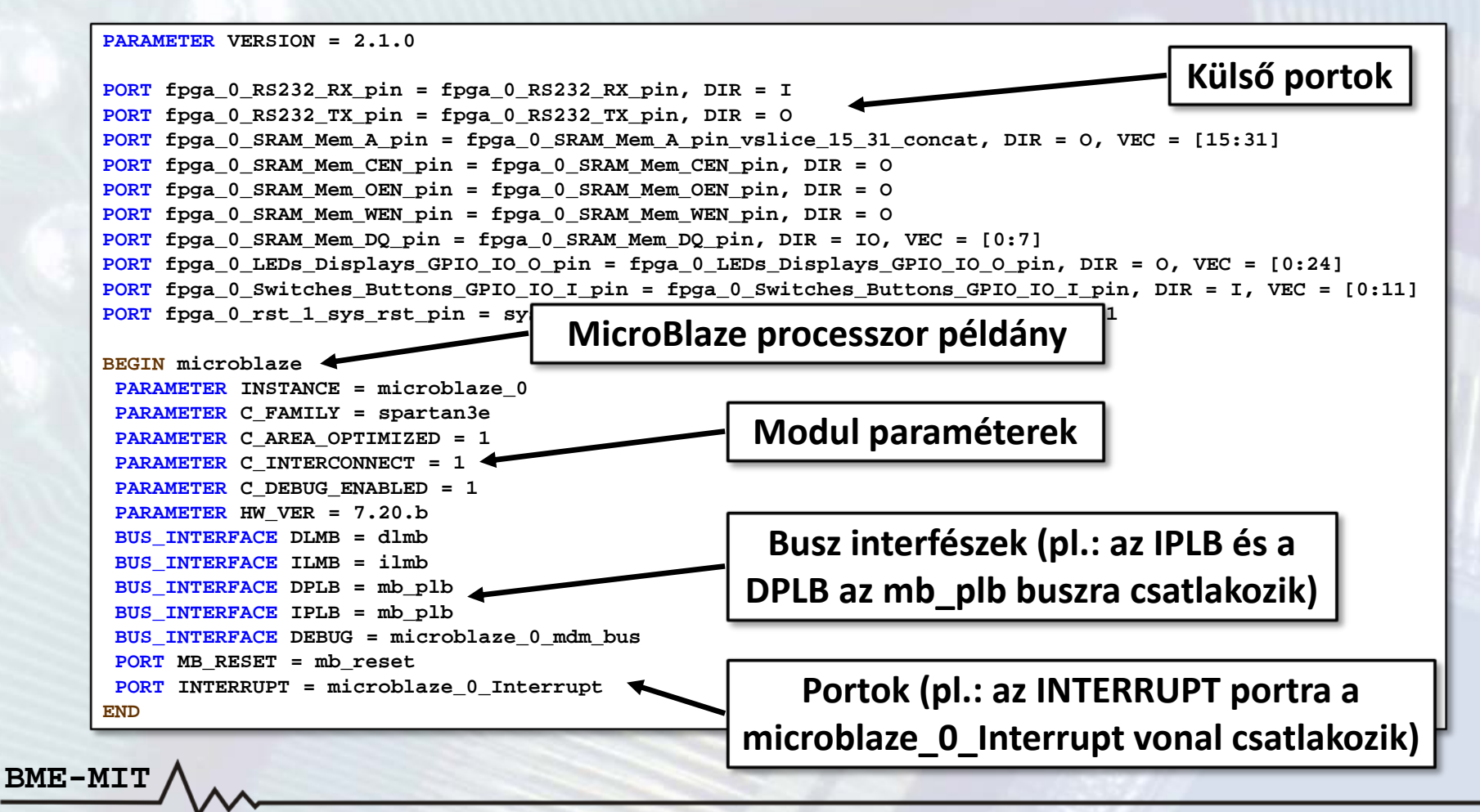

#### **Microprocessor Software Specification (MHS) fájl:**

- • **A szoftver platform beállításokat tartalmazza**
	- –Processzor

- Operációs rendszer és szoftver könyvtárak
- A perifériákhoz tartozó eszközmeghajtók
- • **Módosítás az XPS GUI‐ból:**
	- *Software → Software Platform Settings* vagy <sup>a</sup> gomb <sup>a</sup> toolbar‐on

```
PARAMETER VERSION = 2.2.0
BEGIN OS
 PARAMETER OS_NAME = standalone
 PARAMETER OS_VER = 2.00.a
 PARAMETER PROC_INSTANCE = microblaze_0
 PARAMETER STDIN = RS232
 PARAMETER STDOUT = RS232
ENDBEGIN PROCESSOR
 PARAMETER DRIVER_NAME = cpu
 PARAMETER DRIVER_VER = 1.12.a
 PARAMETER HW_INSTANCE = microblaze_0
 PARAMETER COMPILER = mb-gcc
 PARAMETER ARCHIVER = mb-ar
ENDBEGIN DRIVER
                                               PARAMETER DRIVER_NAME = uartlite
                                               PARAMETER DRIVER_VER = 1.14.a
                                               PARAMETER HW_INSTANCE = RS232
                                             ENDBEGIN DRIVER
                                               PARAMETER DRIVER_NAME = emc
                                               PARAMETER DRIVER_VER = 2.00.a
                                               PARAMETER HW_INSTANCE = SRAM
                                             ENDBEGIN DRIVER
                                               PARAMETER DRIVER_NAME = gpio
                                               PARAMETER DRIVER_VER = 2.13.a
                                               PARAMETER HW_INSTANCE = LEDs_Displays
                                             END
```
#### **User Constraints File (UCF):**

- **A felhasználó által előírt megkötéseket tartalmazza**
	- Külső portok hozzárendelése az FPGA I/O lábaihoz
	- Időzítési adatok, előírások
	- Elhelyezési megkötések, előírások
	- Stb.
- **A Base System Builder Wizard automatikusan generálja nem egyedi FPGA kártya esetén**
- **Manuálisan kell módosítani**
	- –Egyedi FPGA kártya vagy üres projekt esetén
	- Ha manuálisan adtunk hozzá IP‐t <sup>a</sup> rendszerhez
- **Itt csak <sup>a</sup> portoknak az FPGA lábakhoz való hozzárendelését tárgyaljuk (további részletek <sup>a</sup> Xilinx dokumentációban)**

#### **User Constraints File (UCF):**

- • **A külső portok hozzárendelése az FPGA I/O lábaihoz**
	- Egybites port esetén **NET** *[port\_név]* **LOC=***[fpga\_láb]***;**
	- Vektor esetén minden bithez **NET** *[port\_név<bit\_index>]* **LOC=***[fpga\_láb]***;**

#### • **Az I/O lábakhoz kapcsolódó egyéb megkötések**

- Felhúzó ellenállás  $NET$  [port\_név[ < bit\_index> ] ] PULLUP;
- Lehúzó ellenállás **NET** *[port\_név[<bit\_index>]]* **PULLDOWN;**
- I/O szabvány (pl. LVCMOS33, LVTTL33, stb.) **NET** *[port\_név[<bit\_index>]]* **IOSTANDARD=***[io\_standard]***;**
- – Meghajtás erőssége [mA] (I/O szabvány függő) **NET** *[port\_név[<bit\_index>]]* **DRIVE=***[mA\_érték]***;**
- – Jelváltozási sebesség (SLOW, FAST) **NET** *[port\_név[<bit\_index>]]* **SLEW=***SLOW/FAST***;**

#### **User Constraints File (UCF):**

- • **Azonos porthoz tartozó megkötések összevonása: | karakter NET** *[port\_név]* **LOC=***[fpga\_láb]* **| PULLUP;**
- •**Kommentek: # karakter**
- •**UCF fájl példa:**

```
#******************************************************************************#* VGA interfész. *#******************************************************************************NET vga_red<0> LOC = P134 | IOSTANDARD = LVCMOS33 | DRIVE = 16 | SLEW = FAST;
NET vga_red<1> LOC = P7 | IOSTANDARD = LVCMOS33 | DRIVE = 16 | SLEW = FAST;
NET vga_green<0> LOC = P135 | IOSTANDARD = LVCMOS33 | DRIVE = 16 | SLEW = FAST;
NET \text{ vqa} areen < 1 LOC = P5 vga_green<1> LOC = P5 | IOSTANDARD = LVCMOS33 | DRIVE = 16 | SLEW = FAST;
NET vga_blue<0> LOC = P139 | IOSTANDARD = LVCMOS33 | DRIVE = 16 | SLEW = FAST;
NET vga_blue<1> LOC = P4 | IOSTANDARD = LVCMOS33 | DRIVE = 16 | SLEW = FAST;
NET vga_hsync LOC = P140 | IOSTANDARD = LVCMOS33 | DRIVE = 16 | SLEW = FAST;
NET vga_vsync LOC = P3 | IOSTANDARD = LVCMOS33 | DRIVE = 16 | SLEW = FAST;
#******************************************************************************#* USRT interfész. *#****************************************************************************** NET usrt clk LOC = P129\text{IOSTANDARD} = \text{LVCMOS33} | PULLDOWN;
NET usrt rxd LOC = P120
                           \text{UOSTANDARD} = \text{LVCMOS33} | PULLUP;
NET usrt_txd LOC = P143 | IOSTANDARD = LVCMOS33;
```
**iMPACT Command File (etc/download.cmd):**

- **Az FPGA konfigurálásához szükséges parancsokat tartalmazza**
- **Ha több eszköz is van <sup>a</sup> JTAG láncban, akkor meg kell adni, hogy hányadik eszköz <sup>a</sup> konfigurálandó FPGA** p paraméter:  $1 \rightarrow 1$ . eszköz,  $2 \rightarrow 2$ . eszköz, stb.

```
setMode -bscan
setCable -p auto
identify
assignfile -p 1 -file implementation/download.bit
\frac{1}{2} program -\frac{1}{2}quit
```
**BME-MIT**

#### **BitGen Options File (etc/bitgen.ut):**

- •**A konfigurációs fájl generálásánál felhasznált beállítások**
- • **Ha <sup>a</sup> BIT fájlt konfigurációs memóriába programozzuk**
	- Indító órajel: JTAGCLK helyett CCLK
	- –Egyébként nem fog elindulni az FPGA

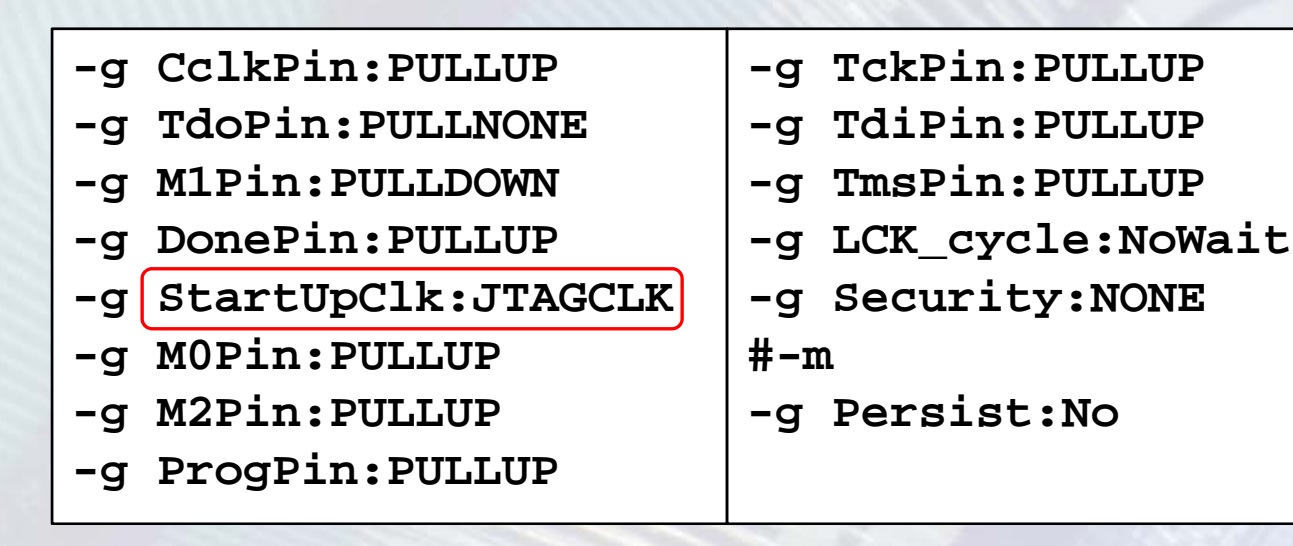

#### **Projekt beállítások:**

- •**FPGA eszköz kiválasztása**
- •**A projekt IP‐k elérési útvonala**
- • **Az időzítési eltérések hibaként kezelése**
- **Generált HDL fájlok nyelve**
	- VHDL vagy Verilog
- • **Szimulációs tesztkörnyezet létrehozása**
- **A generált szimulációs modell**
	- Viselkedési
	- Strukturális
	- Időzítési

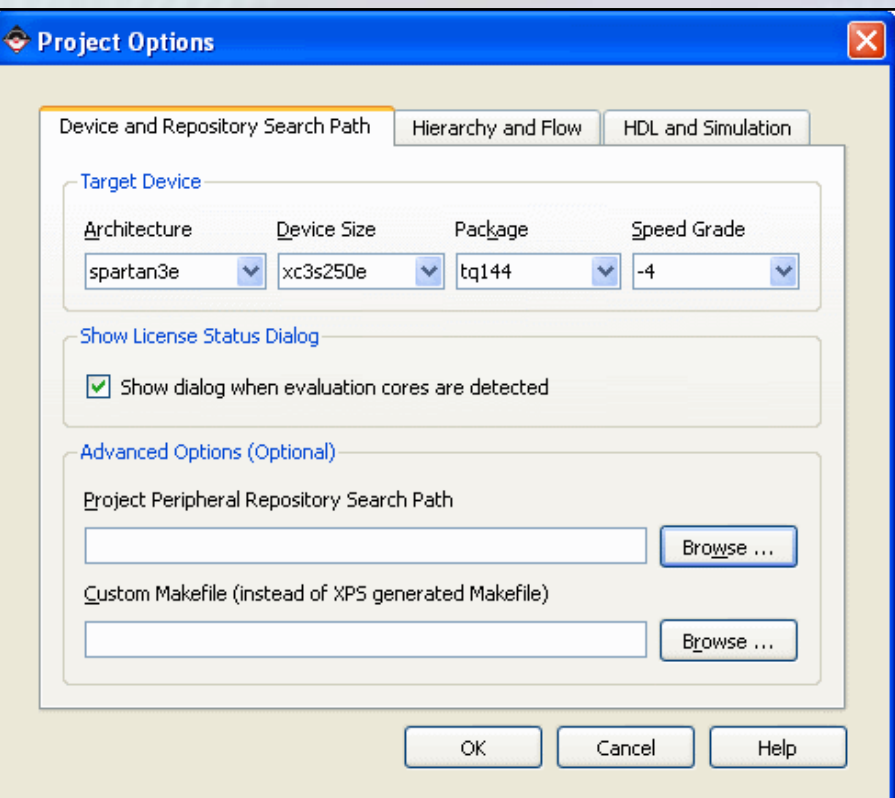

#### **Az elkészült rendszer kipróbálása:**

- • **A Base System Builder Wizard által generált memória teszt alkalmazást célszerű használni (TestApp\_Memory\_microblaze\_0)**
- • **A huzalozási lista (netlist) létrehozása**
	- –*Hardware* → Generate Netlist vagy a  $\frac{Bg}{D}$  gomb a toolbar-on
	- –HDL fájlok generálása (PlatGen)
	- Szintézis

**BME-MIT**

- **Az FPGA konfigurációs fájl létrehozása**
	- *Hardware → Generate Bitstream* vagy <sup>a</sup> gomb <sup>a</sup> toolbar‐on
	- Translate, Map, Place & Route
	- Konfigurációs bitfolyam generálás
- **A memória teszt alkalmazás lefordítása**
	- *Applications* fül → *TestApp\_Memory*
	- –Jobb kattintás, majd *Build Project*

Default: microblaze\_0\_xmdstub Project ze O Set Compiler Options... 皇· Processor Executabl Mark to Initialize BRAMs  $b$  edk2\Test 白 Compiler i **Build Project** Linker  $hs(xup$  edk $2$ Clean Project Mode Delete Project... ⊟∝Sources i E:\Lol TestApp Mei Make Project Inactive **Headers Al** Project: Generate Linker Script... A laze 0. Ġŀ · Processor: microbiaze U Executable: E:\Logsys\example\_designs\xup\_edk2\Test|

#### **Az elkészült rendszer kipróbálása:**

- • **A memória teszt alkalmazás lefordítása**
	- Első alkalommal lefordulnak a meghajtók és <sup>a</sup> könyvtárak is
	- Létrejön az ELF fájl
- **A Blokk‐RAM inicializálása az alkalmazással**
	- *Mark to Initialize BRAMs* opció legyen bejelölve
	- –*Device Configuration* → Uptate Bitstream vagy a  $\frac{16\%}{160\%}$  gomb
	- Létrejön <sup>a</sup> download.bit fájl
- •**Csatlakoztassuk az FPGA kártyát <sup>a</sup> soros porton keresztül <sup>a</sup> PC‐hez**
- • **Indítsuk el egy terminál alkalmazást (pl. HyperTerminal)**
	- 115200 bit/s, 8 adatbit, nincs paritás
	- 1 stop bit, nincs átvitelvezérlés
- •**Az FPGA konfigurálása**

**BME-MIT**

- –*Device Configuration → Download Bitstream*
- Vagy a <del>黵</del> gomb a toolbar-on

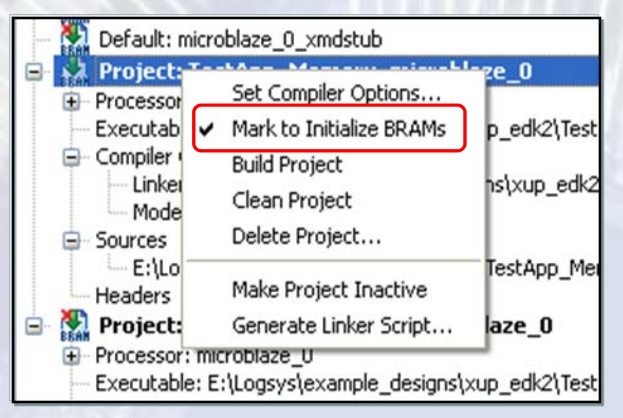

**FPGA labor**

**Az elkészült rendszer kipróbálása:**

• **A memória teszt futása során <sup>a</sup> terminál ablakban megjelenő üzenet**

-- Entering main() --Starting MemoryTest for DDR\_SDRAM: Running 32-bit test...PASSED! Running 16-bit test...PASSED! Running 8-bit test...PASSED!  $--$  Exiting main()  $--$